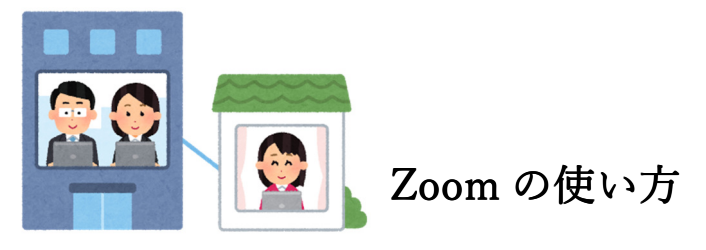

余裕をもって事前に準備をしましょう。

◆パソコンの場合

※お使いのパソコンに予め Zoom をダウンロードしておきましょう。

ダウンロードの手順

①パソコンで「https://zoom.us」にアクセスします。

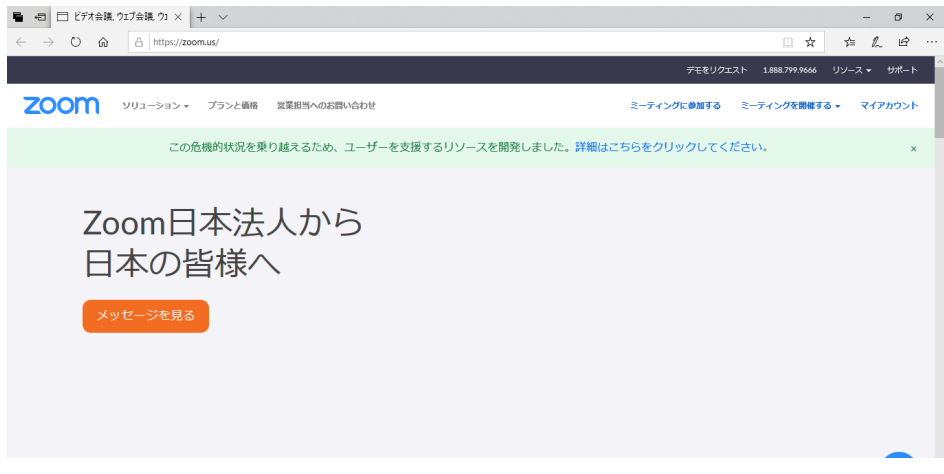

②画面を 1 番下にスクロールし、「ミーティングクライアント」をクリックします。

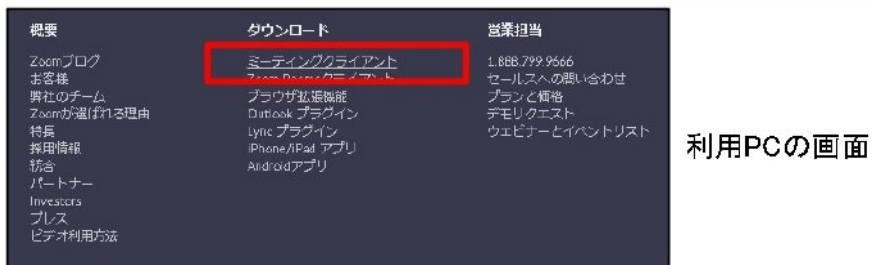

③「ミーティング用 Zoom クライアント」の「ダウンロード」をクリックします。

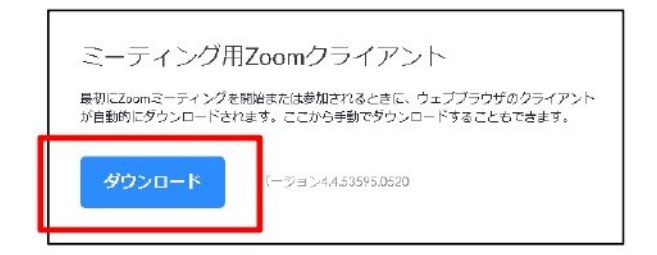

利用PCの画面

④「ZoomInstraller.exe」がダウンロードされるので、「保存(S)」をクリックします。 ※保存先から上記 zoomInstrller.exe を実行して、インストールします。

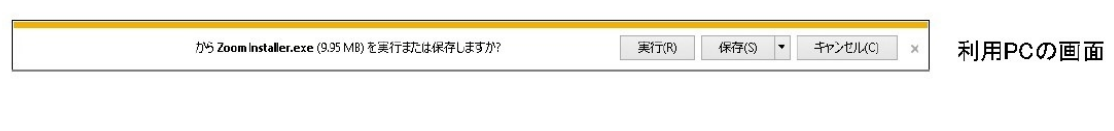

## 仕様方法 ※予め決められた時間の前に準備をしましょう。

- ①:中村元記念館事務局からメールで送られてきた URL にアクセスします。
- ②:「Zoom Meetings を開く」をクリック。「ミーティングに参加」をクリック。

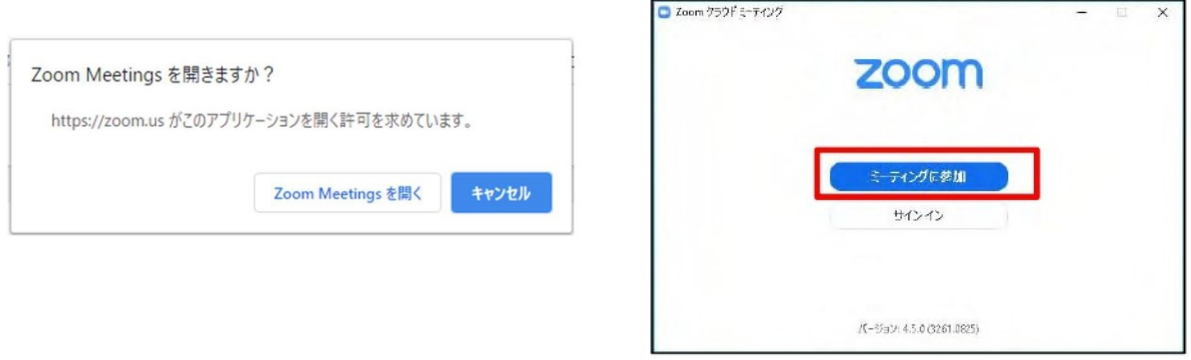

③:①ID と②名前の入力画面が出るので、①中村元記念館事務局から送られてくる ID と ②自身のお名前を入力し、ホスト(中村元記念館)から許可されるのを待ちます。

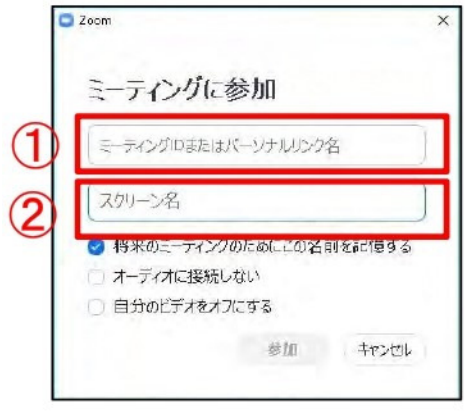

④カメラが動作していることを確認し、「ビデオ付きで参加」をクリック。

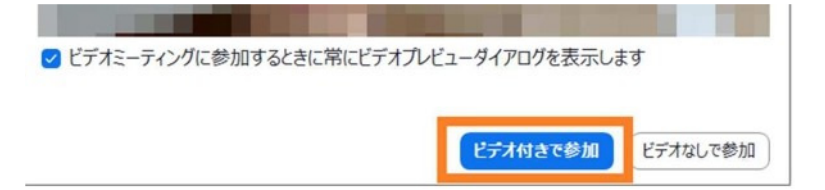

⑤終わるときは「ミーティングを終了」または「退出」を選択し、ミーティングを終了しま す。

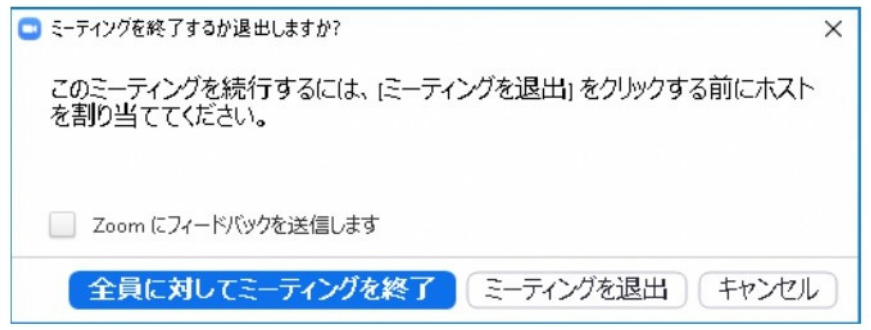

## ◆スマホの場合

※スマホで Zoom を使用する場合、大きな通信料が発生するほか、バッテリーの充電も消 耗します。充電が十分に行われていることを確認の上、可能であれば Wi-Fi 環境を推奨し ます。

※スマホの場合はあらかじめアプリをインストールしておく必要があります。

## ダウンロードの手順

- ①:「App Store」や「Google Play 」で「zoom」と検索します。
- ②:検索結果から「ZOOM Cloud Meetings」をタップします。
- ③:スマートフォンに Zoom をインストールします。

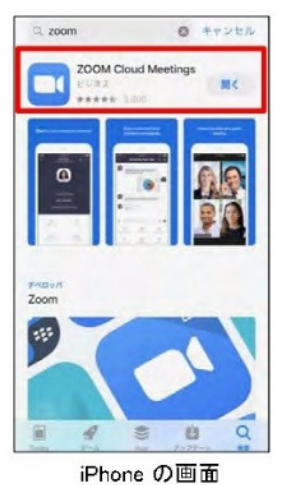

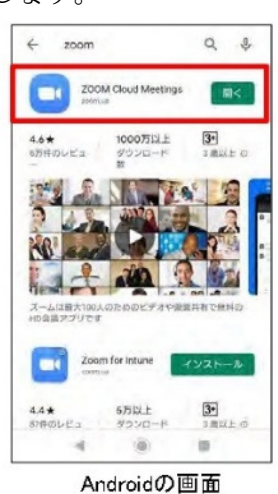

## 仕様方法 ※予め決められた時間の前に準備をしましょう。

- ①:メールなどから招待 URL へアクセス。
- ②:アプリ選択画面が表示されたら Zoom を選択。(自動で Zoom が立ち上がる場合もあ ります)「ミーティングに参加」をタップする。

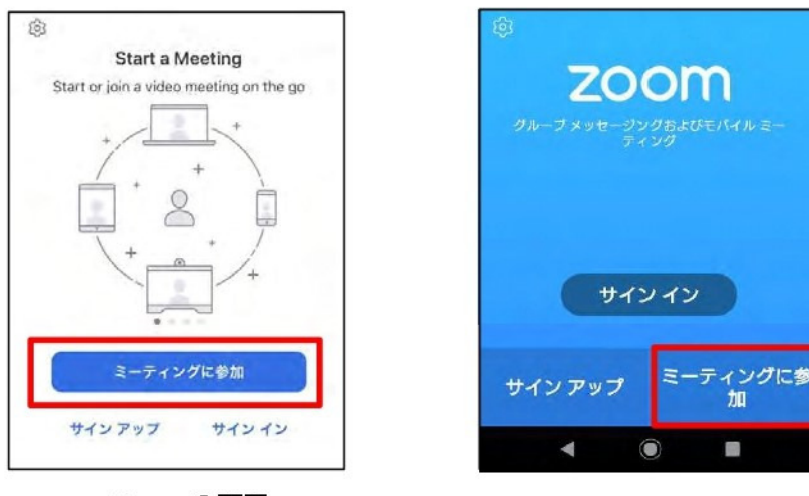

iPhone の画面

Androidの画面

③:①ID と②名前の入力画面が出るので、①中村元記念館事務局から送られてくる ID と ②自身のお名前を入力し、ホスト(中村元記念館)から許可されるのを待ちます。

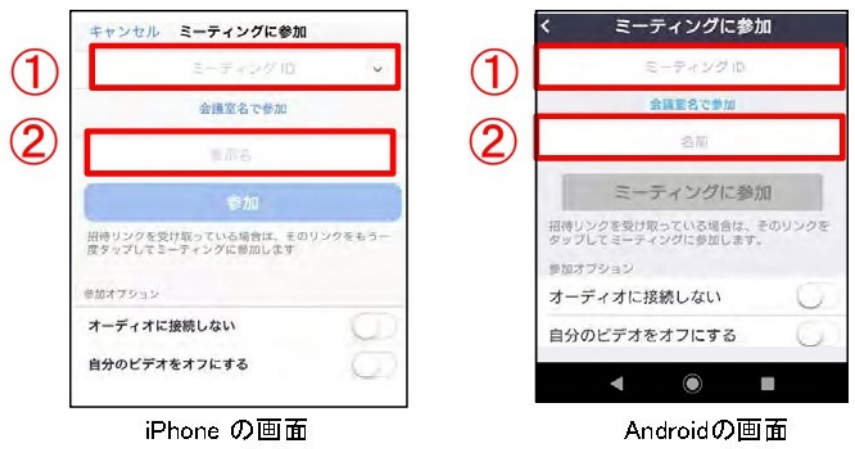

④カメラが正常に動作しているかをチェックし、「ビデオ付きで参加」をタップ。ホスト側 (中村元記念館)から許可されるのを待ちます。」

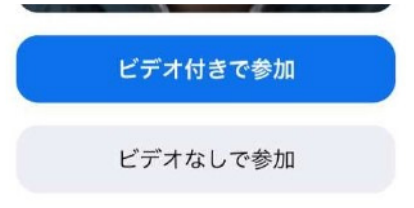

⑤「インターネットを使用した通話」をタップし、音声のやり取りができることを確認して ください。

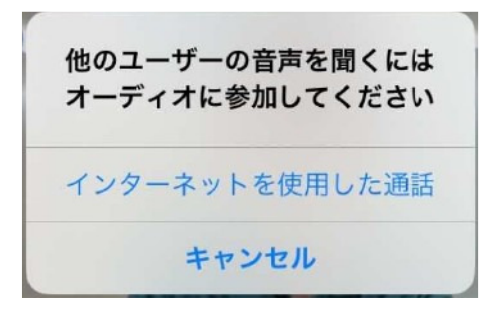

以上でセットアップは完了です。

⑥終わるときは「ミーティングを終了」または「退出」を選択し、ミーティングを終了しま す。